**Note:** If you have not backed up your course yet, follow the steps to back up your course located in the End of Semester section of the Instructor Tutorials.

## **Restore your backup file to your course shell on the "Production Site" server.**

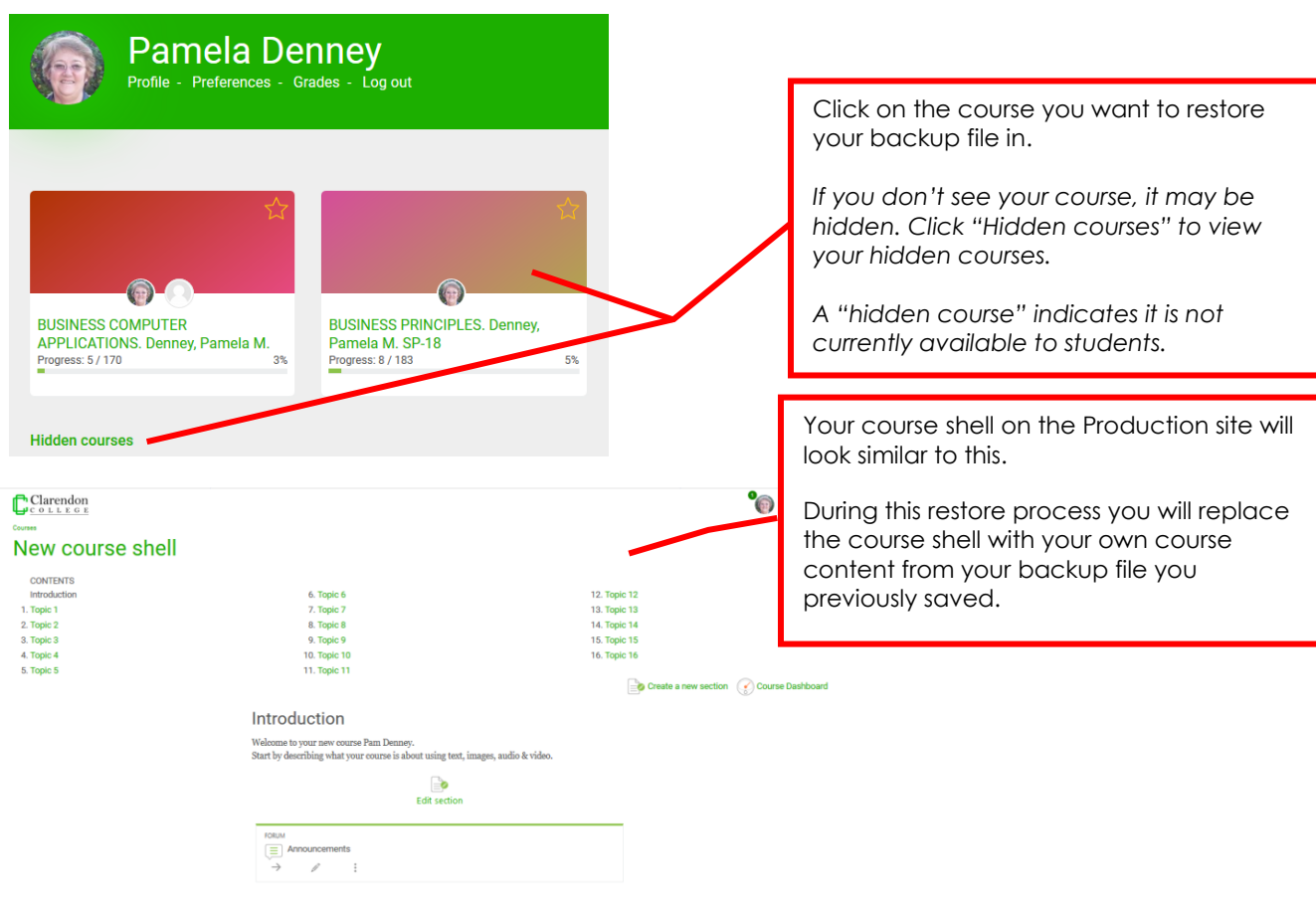

Follow the remaining instructions to restore your backup file into the course shell.

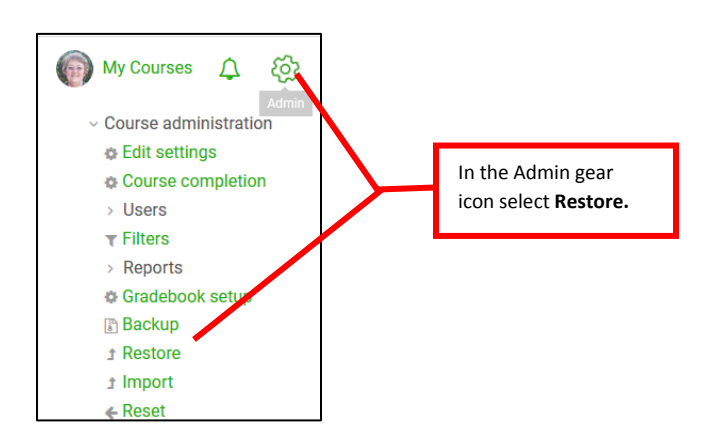

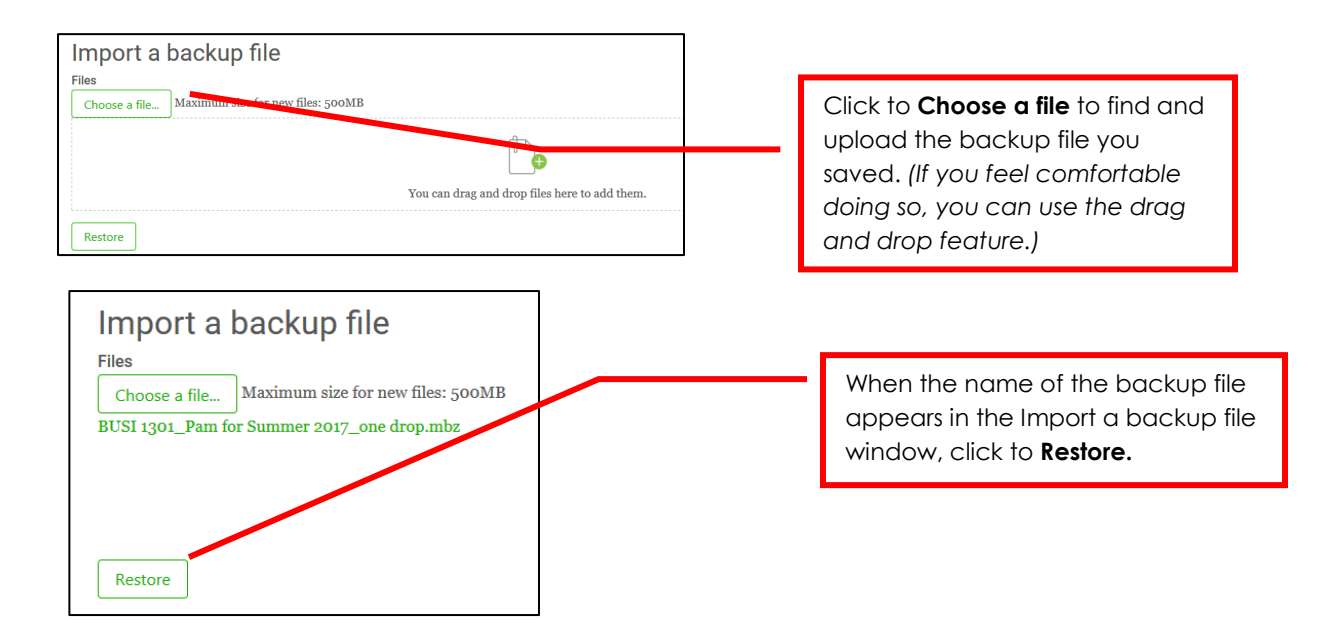

There will be several screens to go through before you actually restore the course. See details about each screen below.

**1. Confirm ►** 2. Destination ► 3. Settings ► 4. Schema ► 5. Review ► 6. Process ► 7. Complete

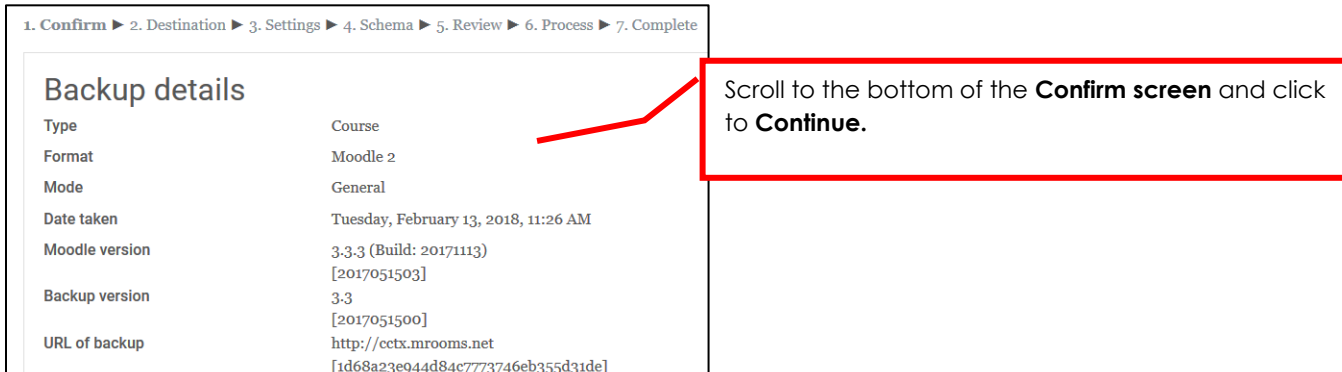

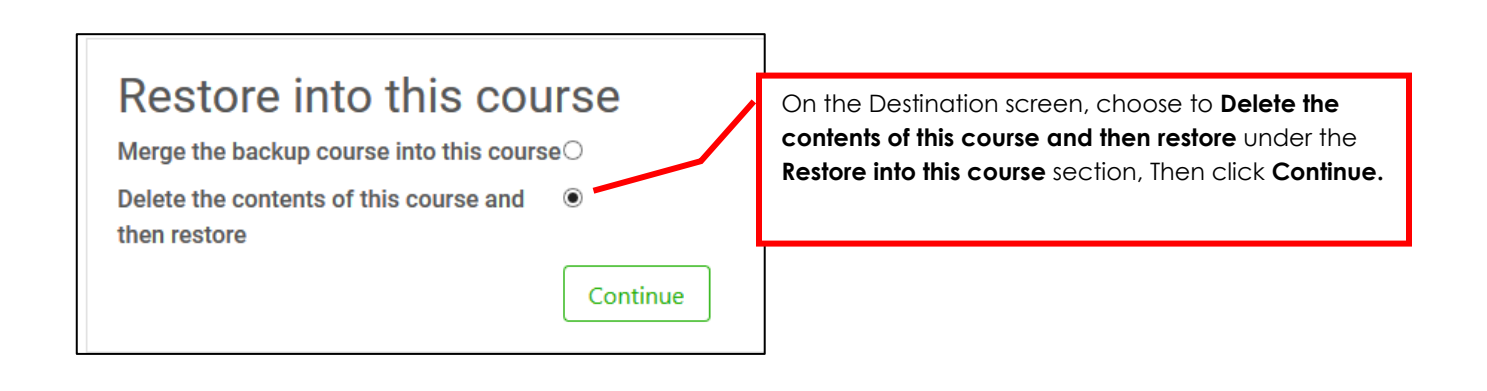

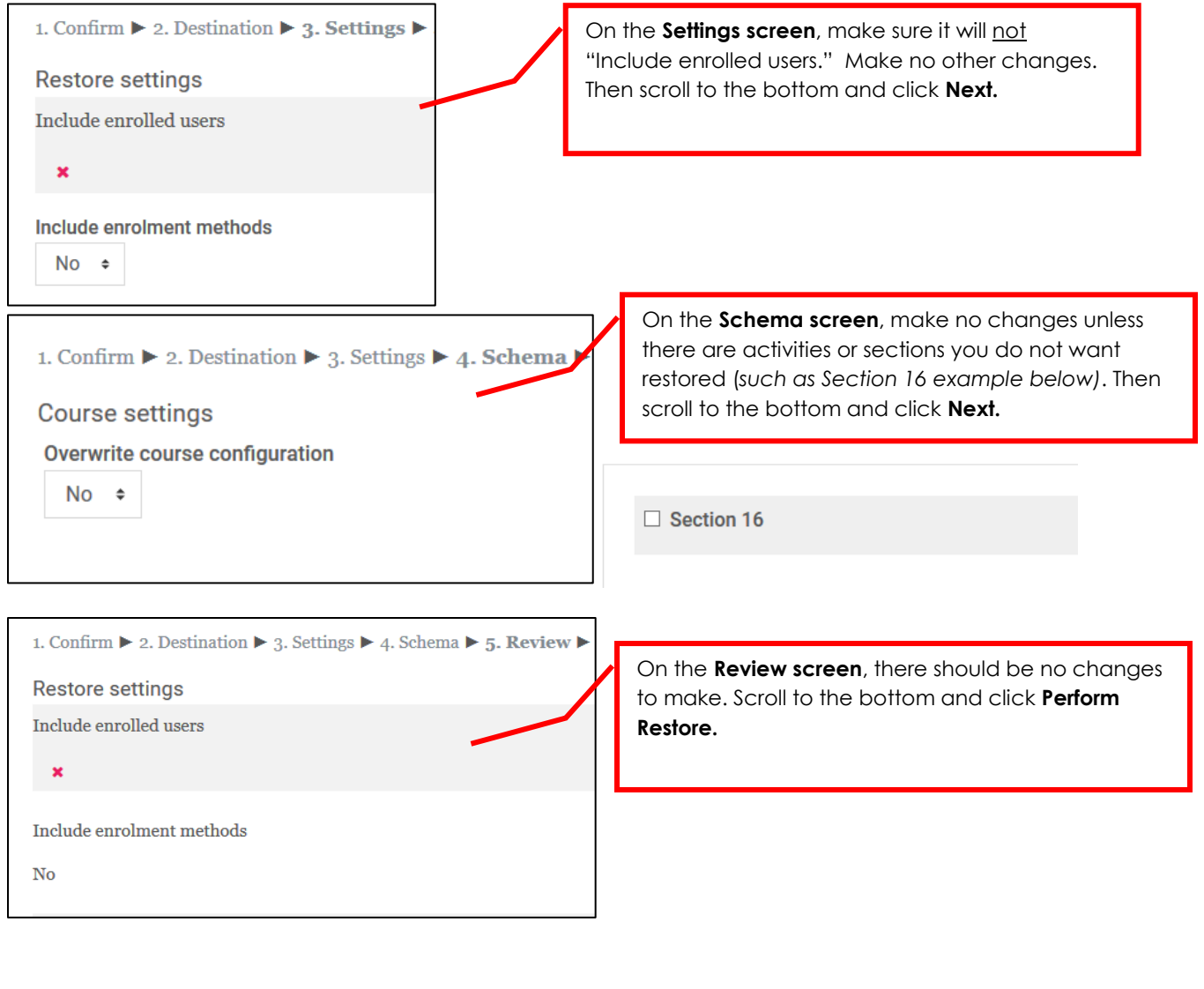

 $164.15$  secs - 21.82%

A sliding scale will show you when the restore is completed. When it is, click **Continue** to open your course.

Continue tweaking your course on the production site as the semester progresses. If you make changes, back up the production site version of your course to use for the next semester.